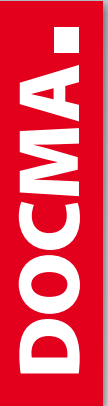

# GRATIS-ARTIKEL ZUM KENNENLERNEN

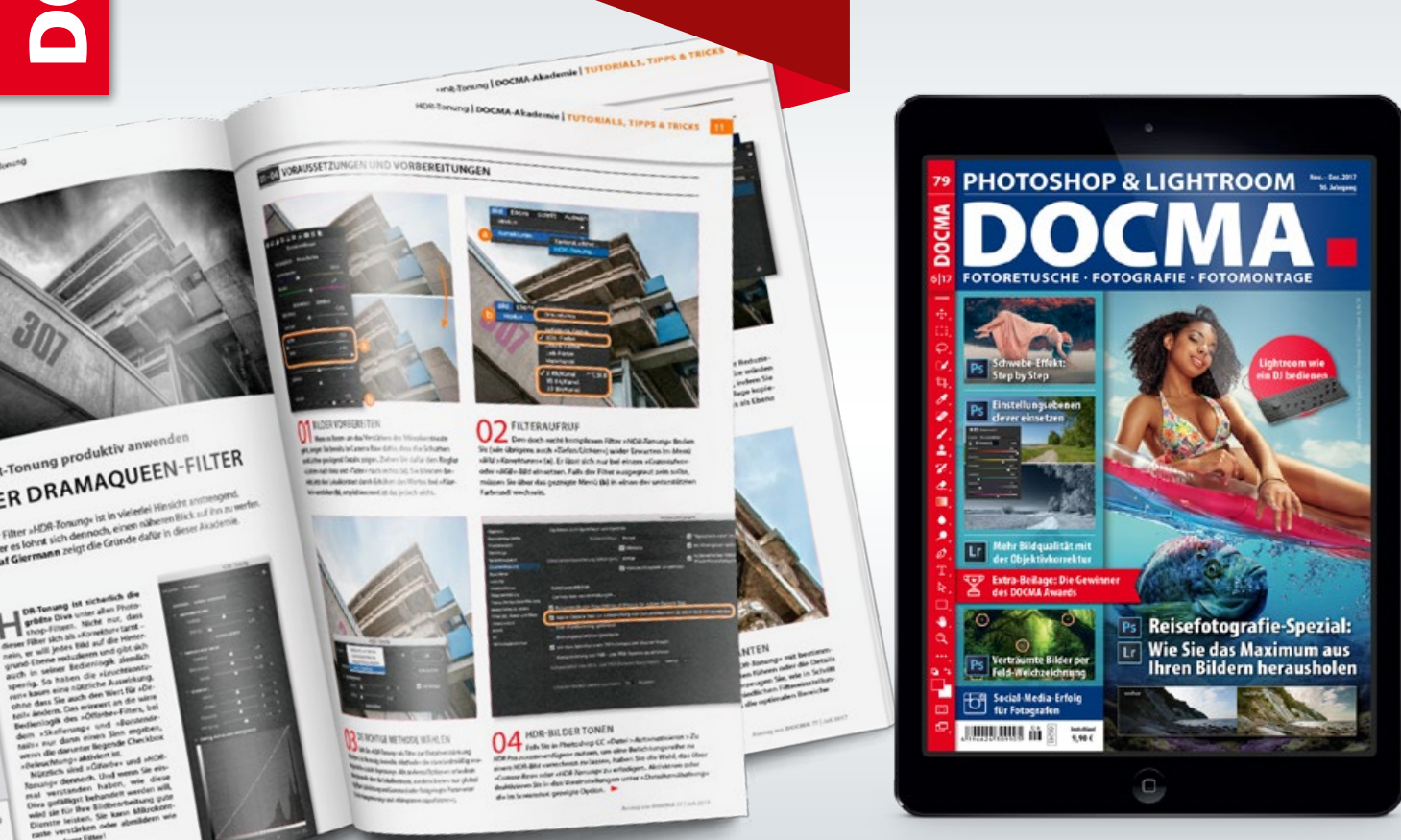

## PHOTOKINA-SUPERHELDEN

Uli Staiger zeigt Ihnen, wie Sie eine Spiderman-Szene erschaffen – von der Aufnahme bis zur Fotomontage.

## STRAHLENDE AUGEN

Mit diesen Photoshop-Tipps verstärken Sie den Ausdruck von Augen und bringen sie zum Leuchten.

# FARBDEKONTAMINATION

 Nach dem Freistellen feinster Härchen verbleiben oft Ränder in der Farbe des ursprünglichen Hintergrundes. Wir zeigen Ihnen Techniken, um diese störenden Ränder zu beseitigen.

# DER DRAMAQUEEN-FILTER

Der Filter »HDR-Tonung« ist in vielerlei Hinsicht anstrengend. Aber es lohnt sich dennoch, einen näheren Blick auf ihn zu werfen.

# **Die Superhero-Challenge Photokina-Superhelden**

Im Rahmen der FotoTV-Aktion "Superheroes" fotografierten einige bekannte deutsche Photoshop-Künstler auf der Photokina 2016 als Superhelden verkleidete Models. Dann galt es, diese innerhalb einer Stunde unter den Augen der Zuschauer in passende Hintergrundszenen einzumontieren. Uli Staiger entschied sich für ein Spiderman-Motiv. Im Folgenden zeigen wir Ihnen, wie Sie grundsätzlich vorgehen, um eine solche Szene selbst zu erschaffen. | **Olaf Giermann**

**Auszug aus** DOCMA **74 | Januar 2017**

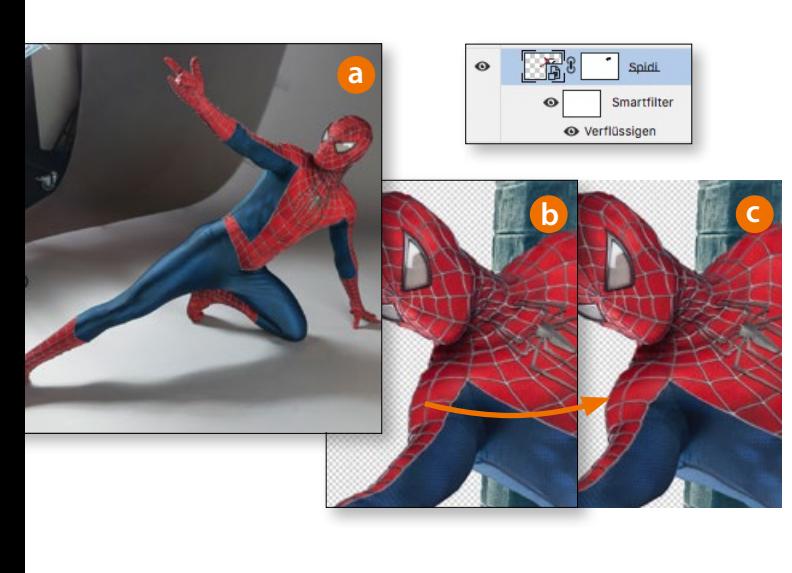

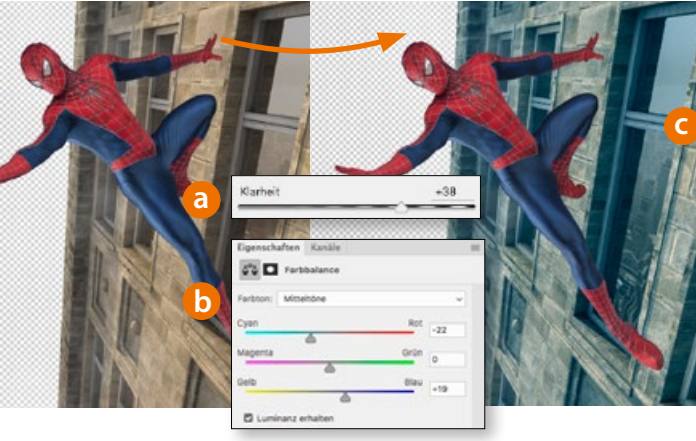

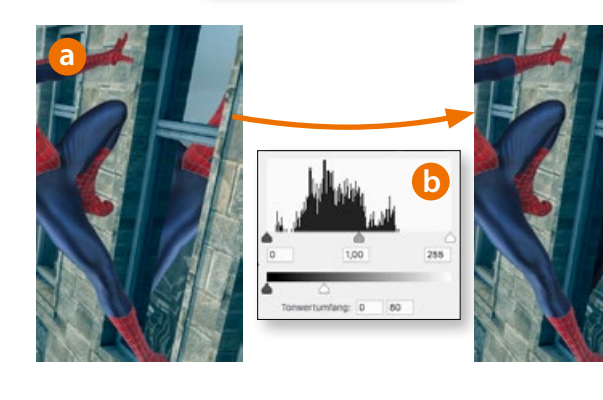

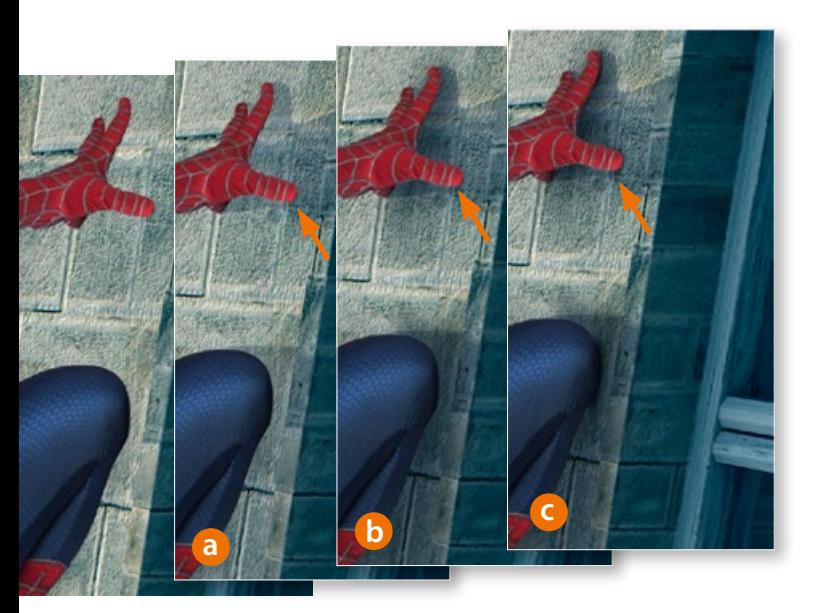

**01 FOTO FREISTELLEN, MEHR MUSKELN**<br>Für das Ausgangsfoto fotografieren Sie das Model auf dem Boden hockend und beleuchten es so, dass die Lichtkanten auf dem Anzug zur geplanten Szene passen **(a)**.

Wählen Sie den Spiderman mit dem *»Schnellauswahl-Werkzeug«* aus und optimieren Sie anschließend die Konturen mit *»Kante ver bessern«* beziehungsweise *»Auswählen und Maskieren«*. Klicken Sie auf *»Ebenenmaske hinzufügen«*, um das Model freizustellen.

Falls Ihr Spiderman **(b)** etwas muskulöser **(c)** ausfallen soll, kon vertieren Sie die Ebene in ein Smartobjekt und geben den Schul tern sowie den Arm- und den Beinmuskeln mit dem *»Verflüssigen«* - Filter etwas mehr Volumen.

Erweitern Sie die Datei mit dem *»Freistellungswerkzeug«* auf das gewünschte Endformat.

#### 02 **FASSADE EINFÜGEN**

Uli Staiger verwendete hier eine für das Projekt in Cinema 4D gerenderte Fassade. Der entscheidende Vorteil ist, dass Sie ein 3D-Objekt passend zur Perspektive und Lichtsituation der geplanten Szene – inklusive der Umgebungsspiegelungen in den Fenstern – anlegen und beleuchten können. Ein ebenso exakt pas sendes Stockfoto finden Sie vielleicht nur mit etwas Glück oder gar nicht. Den Spiderman richten Sie über *»Frei transformieren«* pas send zur Fassade vertikal aus. Mit dem Regler *»Klarheit«* **(a)** im *» Camera Raw-Filter«* verstärken Sie die Details der Fassade, und mit einer Einstellungsebene vom Typ *»Farbbalance«* **(b)**, in der Sie für alle *»Farbton«*-Bereiche *»Cyan«* und *»Blau«* verstärken, erzielen Sie die beabsichtigte, kühle Farbstimmung.

#### 03 **SPIEGELUNG ERZEUGEN**

Auch wenn eine fehlende Spiegelung in der Fenster scheibe (siehe Abbildung **2c**) nicht jedem Betrachter bewusst auf fallen dürfte, so wird er dennoch irgendwie wahrnehmen, dass da etwas im Bild nicht stimmt.

Simulieren Sie also diese Reflektion, indem Sie die Spiderman-Ebene duplizieren, über das Fenster verschieben und mit *»Frei transformieren«* spiegeln sowie passend verzerren **(a)**. Begrenzen Sie die Sichtbarkeit der Ebene per Maske auf die Glasfläche und dunkeln Sie sie mit einer *»Tonwertkorrektur«* ab **(b)** .

#### 04 **SCHATTEN ERGÄNZEN** Damit das Model sich harmonisch in die Szene ein fügt, sind passend zur geplanten Lichtrichtung Schatten auf der Fassade sowie dem Körper zu ergänzen. Erzeugen Sie für den Schlagschatten **(a)**, den Diffusschatten **(b)** und den Kernschatten **(c)** unter der Spiderman-Ebene jeweils eine eigene Ebene mit der Füllmethode *»Multiplizieren«*, auf der Sie die Schatten einmalen, die in Kombination ein realistisches Ergebnis erzeugen. Malen Sie mit Schwarz und passen Sie die Deckkraft und die Weichheit des *»Pinsels«* an die jeweilige Schattenart an: Für den Kernschatten wählen Sie eine harte, kleine Pinselspitze bei höherer Deckkraft, für den diffusen Schatten eine größere Pinselspitze mit geringer Deckkraft. Mit einer *»Farbbalance«*-Einstellungsebene geben Sie den Schatten passend zur Szene eine leichte Blau-Cyan-Färbung.

Für das Schattieren des Körpers legen Sie eine gleichartige Ebene über der Spiderman-Ebene an, für die Sie eine Schnitt maske erzeugen, damit sie sich nicht auf den Hintergrund aus wirken kann.

O5 HINTERGRUND<br>
Unterhalb der Fassaden-Ebene bauen Sie nun durch Einfügen verschiedener Elemente die Hintergrund-Szenerie auf. Ein blau getöntes Foto New Yorks aus der Vogelperspektive lässt das Bild gleich viel dramatischer erscheinen **(a)**. Auf einer neuen Ebene malen Sie mit weißer Farbe bei sehr geringer Deckkraft Dunst ein, wodurch die Szene deutlich mehr Tiefe gewinnt **(b)**. Damit der Himmel nicht rein weiß bleibt, fügen Sie hier einen neuen, bewölkten Himmel ein, den Sie mit weichen Übergängen in der Maske mit dem Vordergrund überblenden **(c)**. Noch höher wirkt die Szene, wenn Sie über den Hochhäusern Wolken einfügen. Geeignet sind hier aus dem Flugzeug im Gegenlicht fotografierte Wolken, die Sie mit einer Wolken-Pinselspitze maskieren **(d)**.

**a**

**06** SPIDERMAN-DETAILS<br>
Nodel des disposition des Burn lassen Sie das Model dreidimensionaler erscheinen und modulieren das Licht auf ihm. Die vorhandenen Lichtkanten **(a)** verstärken Sie dabei deutlich, indem Sie sie auf einer neuen leeren Ebene (Modus *»Strahlendes Licht«*) mit Weiß einmalen **(b)**. Dunkeln Sie im Gegenzug Bereiche ab, die angesichts des harten Lichts etwas dunkler ausfallen sollten.

Spidermanns Spinnfäden malen Sie mit einer sehr kleinen Pinselspitze und weißer Farbe mit vielen im Radius variierenden Strichen ein **(c)**. Voraussetzung ist hierfür ein Stifttablett mit Drucksensitivität.

07 **BLENDENFLECK** Durch den Lichtverlauf eines Blendenflecks lassen sich oft unterschiedliche Bereiche eines Bildes integrieren und natürlich die Hauptlichtquelle verstärken. Hier wurde dazu ein mit LensflareStudio erzeugter Blendenfleck im Modus *»Linear abwedeln«* über das gesamte Bild gelegt.

**OS** FINALE ABSTIMMUNG abstimmung von Farbe und Kontrast vor. Hierzu bietet sich der *»Camera Raw-Filter«* an, nachdem Sie alle Ebenen zu einer neuen zusammengefasst (*»Strg/Cmd-Alt-Shift-E«*) und diese Ebene in ein Smartobjekt konvertiert haben.

 Verschieben Sie die Farbstimmung mit den Weißabgleichsreglern noch ein wenig mehr in Richtung Blau/Grün.

Im Reiter *»Effekte«* reduzieren Sie bei Bedarf mit *»Dunst entfernen«* die Luftperspektive wieder ein wenig und fügen eine abdunkelnde Vignette hinzu, welche die Aufmerksamkeit des Betrachters auf die Bildmitte lenkt.

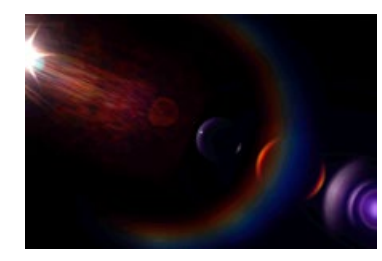

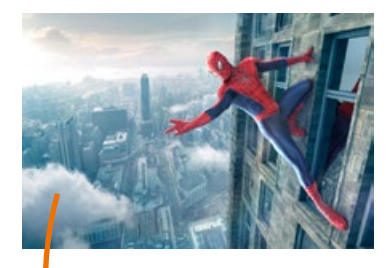

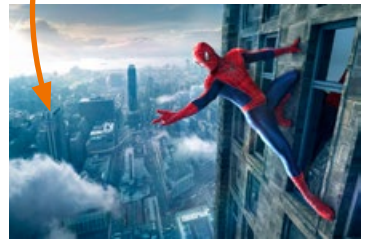

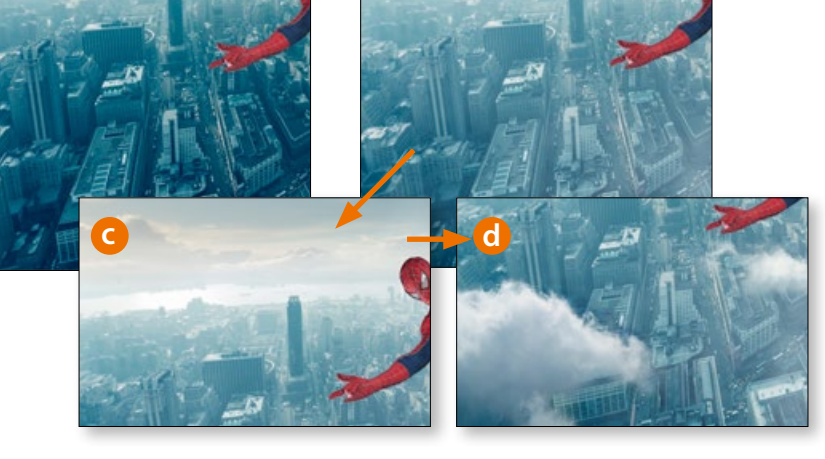

**b**

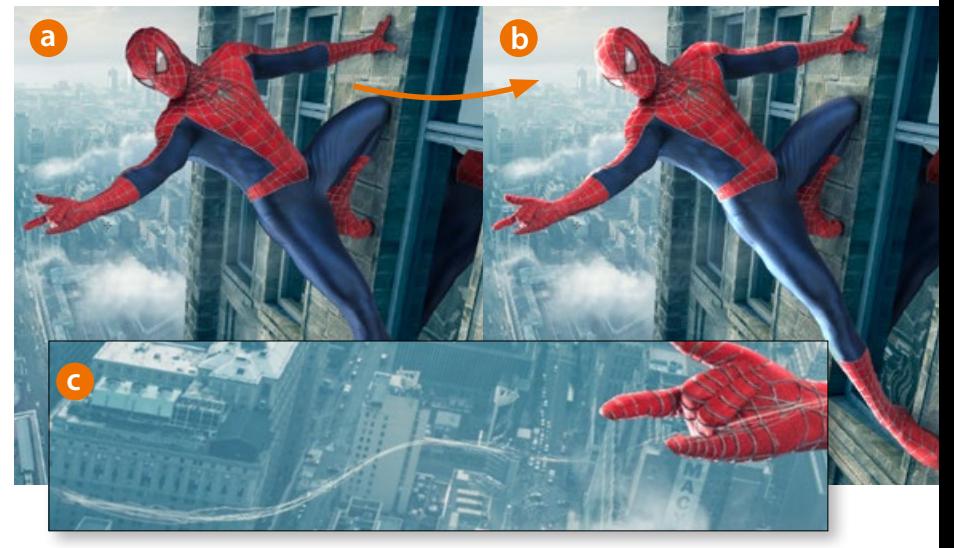

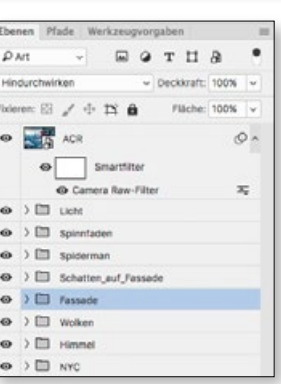

*Um bei vielen Ebenen nicht den Überblick zu verlieren, bauen Sie die Datei systematisch auf und fassen die Ebenen zu sinnvollen Gruppen zusammen.*

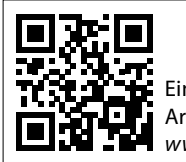

Ein FotoTV-Video zum Artikel finden Sie unter *www.docma.info/20848*

## **STRAHLENDE** AUGEN **Tipps & Tricks**

Olaf Giermann

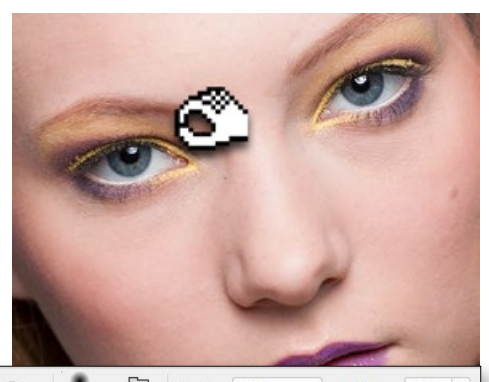

 $\overline{\mathbf{Y}}$  $\frac{1}{2}$ Bereich: Tiefen 20%

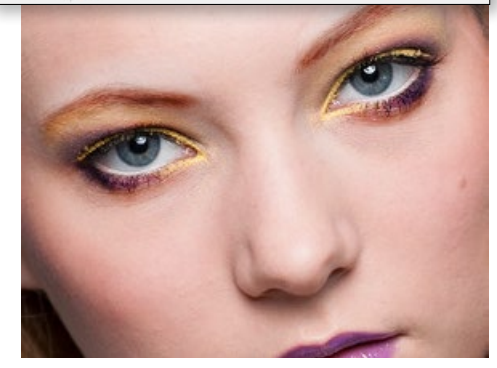

#### Augen betonen

**Durch das Abdunkeln von Wimpern**  Dc **und Augenbrauen betonen Sie die Augen.** Nutzen Sie den *»Korrekturpinsel«* in *»Camera Raw«*, den *»Nachbelichter«* in Photoshop oder andere Dodge & Burn-Techniken, um die Umgebung des Auges abzudunkeln. Achten Sie darauf, eventuell vorhandene, dunkle Tränensäcke nicht zu verstärken. Beschränken Sie das Abdunkeln auf Augenbrauen und Wimpern, falls Sie keinen Smokey-Eyes-Schminkeffekt erzielen möchten.

 *TIPP: Nutzen Sie den »Nachbelichter« nicht auf einer Grauebene, sondern auf einer Kopie der Bildebene, so können Sie sich durch die Wahl des Tonwertbereichs (hier: »Tiefen«) die Arbeit erleichtern, da Sie dadurch nicht so präzise malen müssen, um etwa einzelne Wimpern abzudunkeln.*

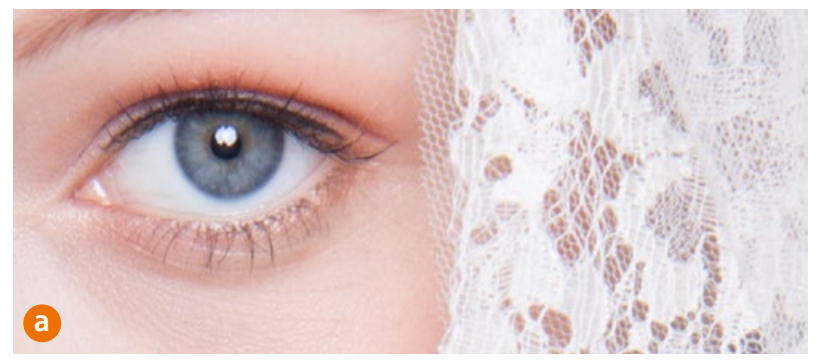

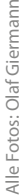

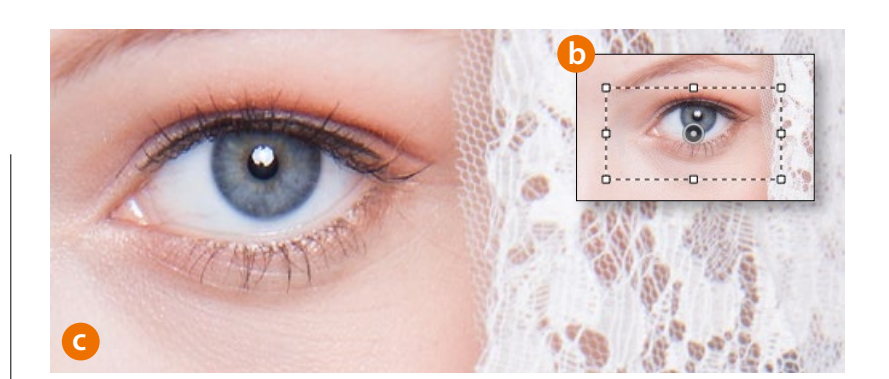

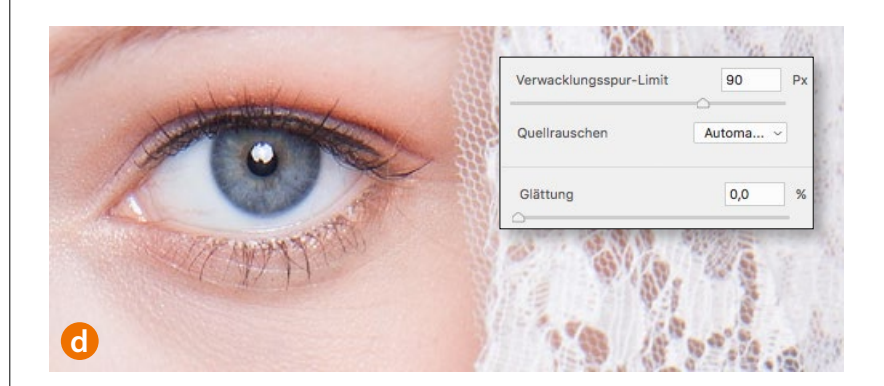

#### Grundschärfe durch Dekonvolution sicherstellen

**Achten Sie beim Fotografieren darauf, dass die Augen scharf sind.**   $cc$ **Leichte Unschärfen können Sie auch nachträglich abmildern.** Idealerweise sollten Sie anstreben, dass zumindest das der Kamera näherliegende Auge exakt und vollständig in der Schärfe-Ebene des Fotos liegt. In der Praxis gibt es aber sowohl beim Verwenden des Autofokus als auch bei manueller Scharfstellung immer kleinere Schwankungen der getroffenen Schärfe-Ebene. Und falls der Fokus gerade im – auf Mimik und Posing bezogen – besten Foto einer Serie nicht exakt getroffen hat **(a)**, ist das natürlich ärgerlich. Aber bevor Sie sich für das zweitbeste Bild entscheiden, probieren Sie erst einmal den Scharfzeichnungsfilter *»Verwackeln reduzieren«* aus. Ziehen Sie den *»Entwacklungsschätzungsbereich«* **(b)** möglichst knapp über dem leicht unscharfen Auge auf. In der Regel brauchen Sie keine weiteren Einstellungen im Filter vorzunehmen. Wird das Ergebnis der automatischen Korrektur **(c)** nicht ausreichend scharf, spielen Sie mit dem Regler *»Verwacklungsspurlimit«* und senken Sie den Wert der *»Glättung«* **(d)**. Für beide Parameter gibt es leider keine Pauschalempfehlung, da je nach Motiv, Bildauflösung und Grad der Ausgangsunschärfe unterschiedliche Ergebnisse entstehen. Falls Sie bei der gewünschten Zielschärfe sogenannte Überschwingungsartefakte sehen – also so etwas wie Kantenwiederholungen – können Sie zwar mit dem Regler *»Artefaktunterdrückung«* versuchen gegenzusteuern, aber in der Regel verbessern Sie damit nicht die Bildqualität. Diese Funktion dient eher forensischen Zwecken, bei denen es darum geht, Gesichter und Schriftzeichen in einem Bild einfach nur erkennbar zu machen – egal wie schön das Ergebnis aussieht.

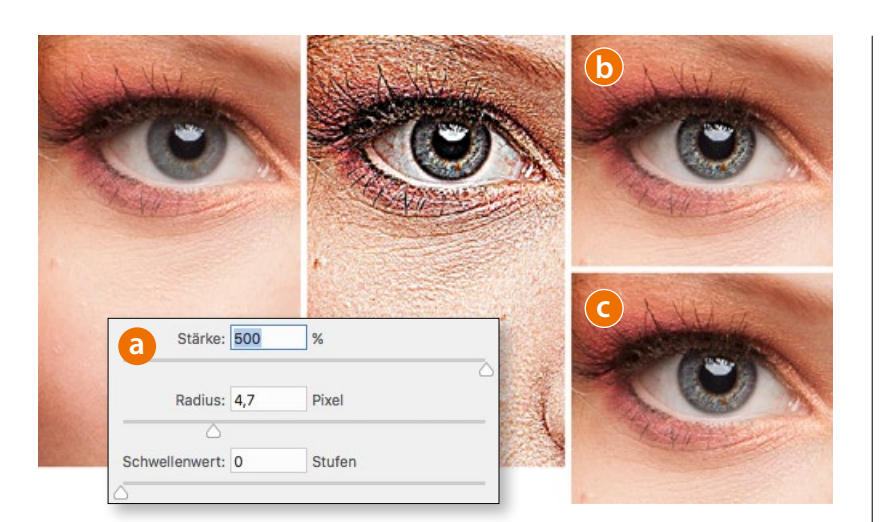

#### Iris-Details herausarbeiten

**Die Iris-Muskulatur bildet die Blende des Auges und weist oft viele**  Ps **interessante Details auf, die Sie betonen können.** Am einfachsten nutzen Sie dafür den Filter *»Unscharf maskieren«* (auf einer Ebenenkopie oder als Smartfilter). Stellen Sie die *»Stärke«* zunächst auf den maximalen Wert und finden Sie dann den *»Radius«*-Wert, der die Iris-Strukturen am besten betont **(a)**. Den *»Schwellenwert«* können Sie hier ignorieren, da Sie immer eine Maske nutzen müssen, um die Filterwirkung auf die Iris zu beschränken **(b)**. Falls Sie nicht die Augen eines Vampirs oder Werwolfs wiedergeben möchten, reduzieren Sie die *»Stärke«*, bis Sie den gewünschten Effekt erreicht haben, und bestätigen Sie den Filterdialog. Durch Senken der Ebenen- beziehungsweise Smartfilter-Deckkraft können Sie das Ergebnis zusätzlich feiner abstimmen **(c)**.

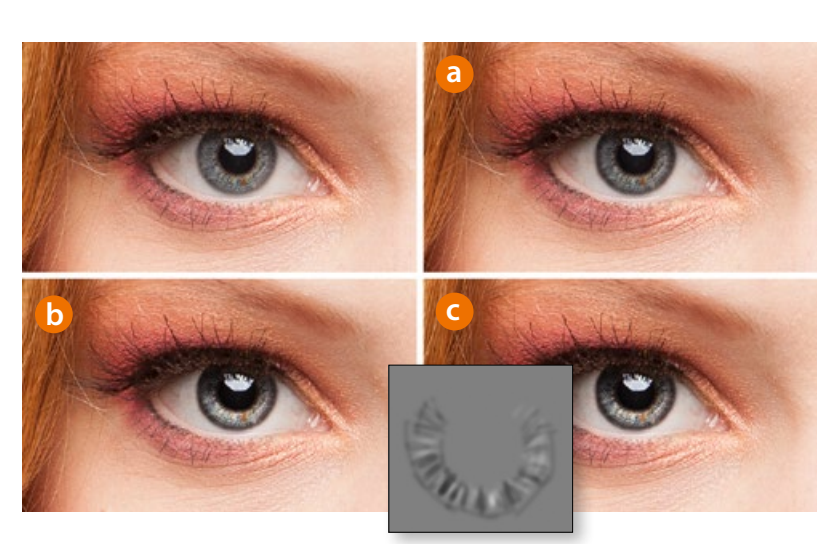

#### Iris-Plastizität verstärken

**Durch Dodge & Burn lässt sich die Helligkeitsverteilung im Bereich**  Ps **der Iris ändern, wodurch Sie die Tiefenwirkung betonen können.** Wie schon beim Tipp "Augen betonen" erwähnt, gibt es eine Vielzahl möglicher Techniken für das Simulieren des Abwedelns und Nachbelichtens der analogen Dunkelkammer (alles, was Sie darüber wissen müssen, erfahren Sie im DOCMA-Heft 58 ab Seite 44 in der "Dodge & Burn-Akademie"). In diesem Tipp geht es darum, dass Sie die Iris durch selektives Aufhellen und Abdunkeln nach Ihren Vorstellungen gestalten. Dunkeln Sie die Außenränder der Iris ab **(a)**, hellen Sie das Innere der Iris in der unteren Hälfte auf und dunkeln Sie sie in der oberen ab **(b)**. Betonen Sie unter Verwendung einer kleinen Pinselspitze (zum Beispiel mit *»Nachbelichter«* und *»Abwedler«*) ausgewählte Details der Iris **(c)**.

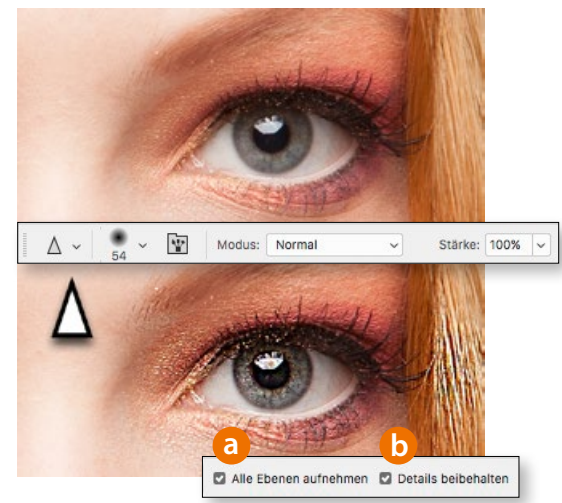

**7**

#### Quick & Dirty-Details

**Falls Sie wenig Zeit für die optimalen**  Pς **Scharfzeichnungstechniken haben, ist das** *»Scharfzeichner-Werkzeug«* **Ihr Freund.** Sie müssen nur drei Dinge beachten: Legen Sie erstens vor seiner Anwendung eine neue leere Ebene an. Aktivieren Sie zweitens in den Werkzeugoptionen *»Alle Ebenen aufnehmen«* **(a)** und drittens *»Details behalten«* **(b)**. Malen Sie über die Bereiche, die Sie schärfen wollen und senken Sie gegebenenfalls die Deckkraft der Ebene, um die Schärfung zu reduzieren.

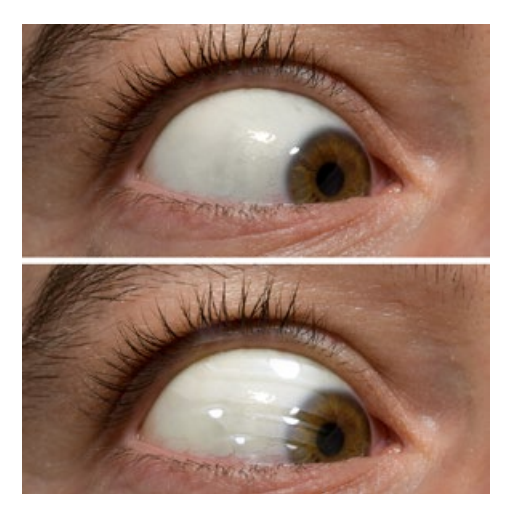

#### Künstliche Augenreflexe

**Reflektionen lassen Augen nicht nur**  Ps **lebendig erscheinen, sondern bieten auch kreativen Spielraum**. Sollte die Kombination aus Licht-Set-up und Pose nicht für die gewünsche Spiegelung in den Augen sorgen, können Sie diese auch künstlich hinzufügen. Retuschieren Sie die vorhandenen Spiegelungen. Suchen Sie ein geeignetes Bild und überlagern Sie es im Ebenenmodus *»Negativ multiplizieren«*. Beschränken Sie den Effekt mit einer Ebenenmaske auf den Augapfel.

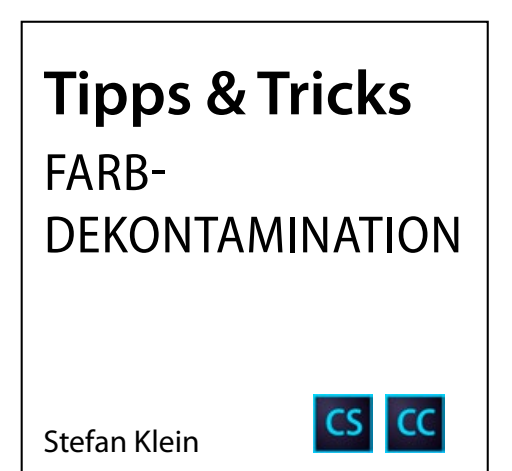

Nach dem Freistellen feinster Härchen verbleiben oft Ränder in der Farbe des ursprünglichen Hintergrundes. Wir zeigen Ihnen hier praktische Techniken zur *»Farbdekontamination«*.

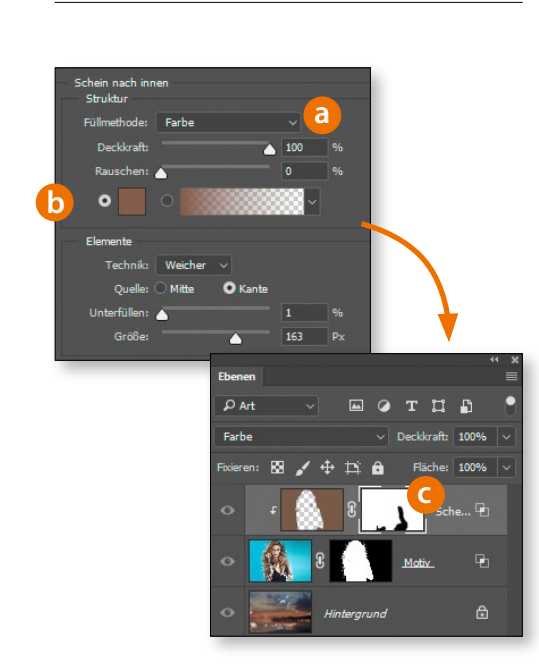

#### Ebenenstile nutzen

**Ebenenstile erlauben unter Sichtkontrolle das Ändern der Farbe von Kantendetails.** Wählen Sie *»Ebene > Ebenenstil > Schein nach innen«*. Stellen Sie die *»Füllmethode«* auf *»Farbe«* **(a)**, sowie *»Deckkraft«* und *»Größe«* nach Bedarf ein. Klicken Sie auf das Farbfeld **(b)**, um den Farbwähler zu öffnen und mit der Pipette die Haarfarbe aus dem Motiv aufzunehmen. Bestätigen Sie mit *»OK«*. Wählen Sie *»Ebene > Ebenenstil > Ebene erstellen«*. Legen Sie eine Maske **(c)** für die so erzeugte Ebene an und maskieren Sie die Bereiche, die nicht farblich verändert werden sollen.

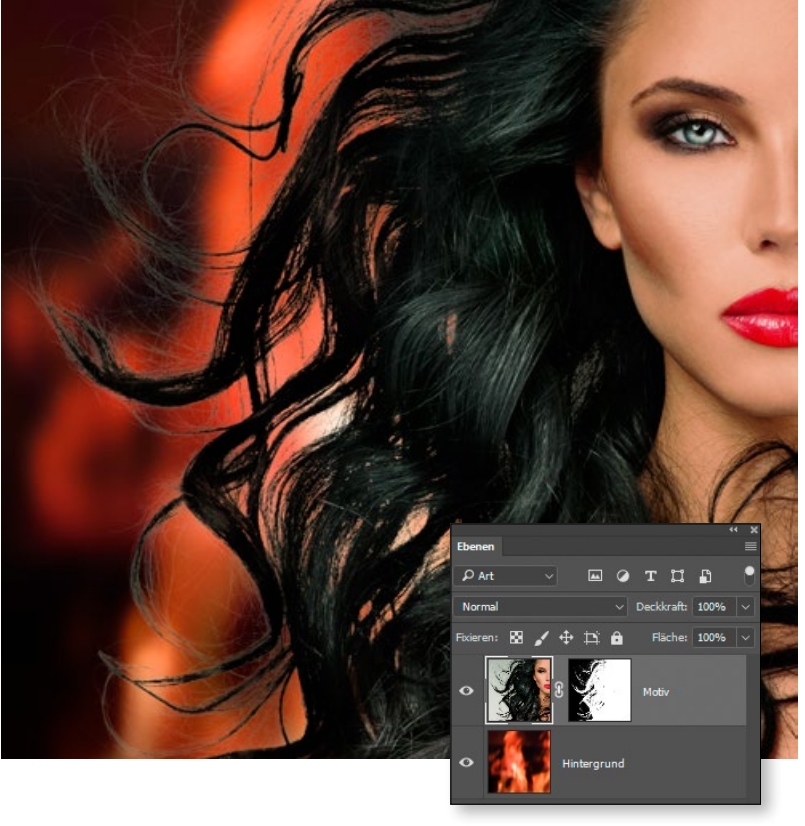

#### In »Auswählen und Maskieren« dekontaminieren

**Photoshop ermöglicht eine vollautomatische Farbdekontaminierung.**  Ps Im Dialog *»Auswählen und Maskieren«* (Photoshop CC) beziehungsweise *»Kante verbessern«* (Photoshop CS) können Sie die Haarbereiche einer zuvor erzeugten Maske mit dem *»Kante verbessern-Pinsel«* optimieren. Vor dem neuen, dunkleren Hintergrund zeigen die Haare jedoch auffällige helle Säume **(a)**. Hier führt die Option *»Farben dekontaminieren«* oft schnell zum Erfolg **(b)**, indem sie die Ebene über den Rand der Maske hinaus mit passender Farbe füllt. Es gibt leider keinerlei optionale Parameter für die Dekontamination selbst. Sie können jedoch mit dem Regler *»Kante verschieben«* **(c)** die Maske erweitern und somit die sichtbaren Härchen visuell verstärken **(d)**.

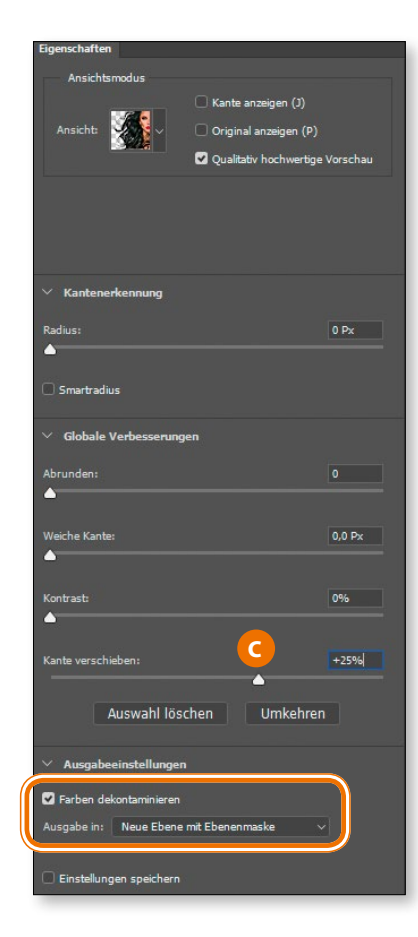

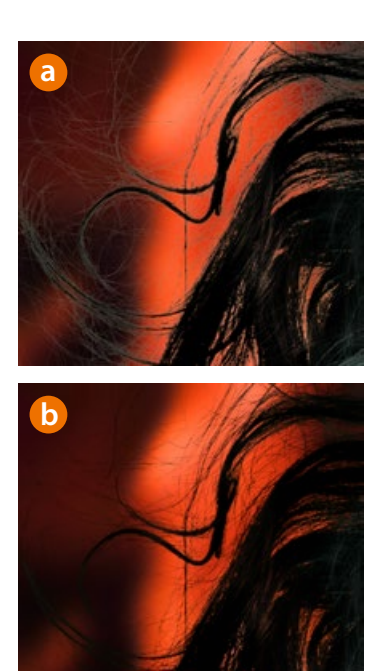

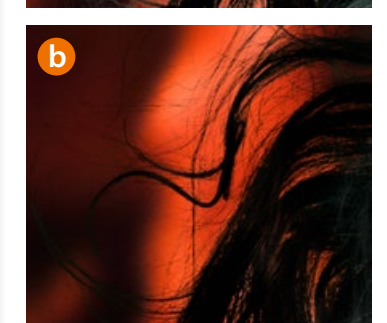

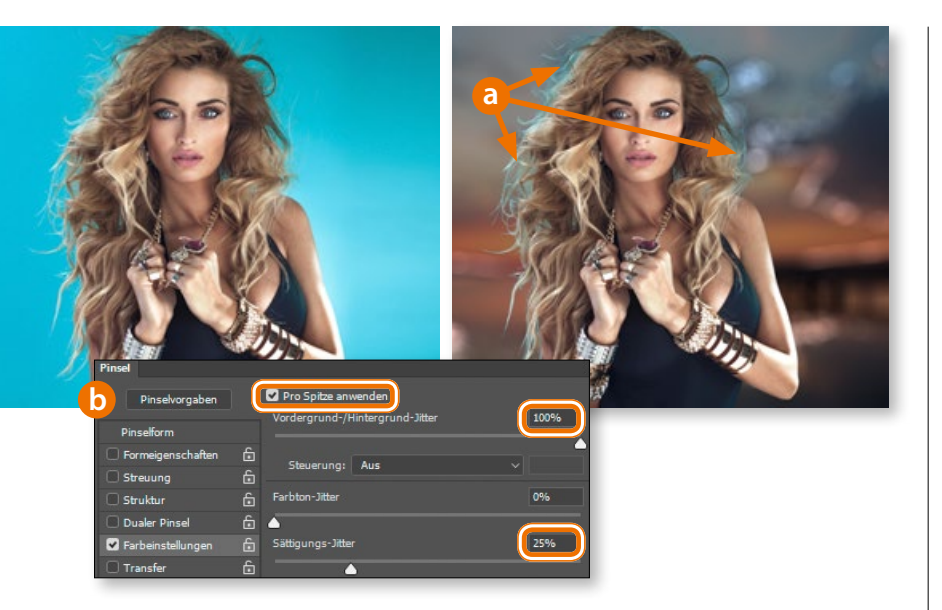

#### Farbfehler wegmalen

**Extreme Farbkontaminationen (a) beseitigen Sie manuell mit dem**  Ps *»Pinsel«***-Werkzeug**. Legen Sie zunächst eine neue, leere Ebene als Schnittmaske an (*»Ebene > Neu > Ebene«*, *»Schnittmaske aus vorheriger Ebene erstellen«*, *»Modus > Farbe«*). Nehmen Sie mit dem *»Pipette-Werkzeug«* zwei unterschiedliche Farben aus den Haaren für die Vorder- beziehungsweise die Hintergrundfarbe auf. Aktivieren Sie den *»Pinsel«* und öffnen Sie das *»Pinsel«*- Bedienfeld (*»Fenster > Pinsel«*). Setzen Sie unter *»Farbeinstellungen«* den *»Vordergrund-/Hintergrundjitter«* auf 100 % und den *»Sättigungsjitter«* auf 25 %, um kleine Farbvariationen zu erzeugen **(b)**. Bei kleinen Pinselspitzen sollten Sie diese Optionen jedoch abschalten, um unschöne Farbübergänge zu vermeiden. Malen Sie nun mit einer weichen Pinselspitze auf der zuvor angelegten Ebene über die umzufärbenden Bereiche **(c)**.

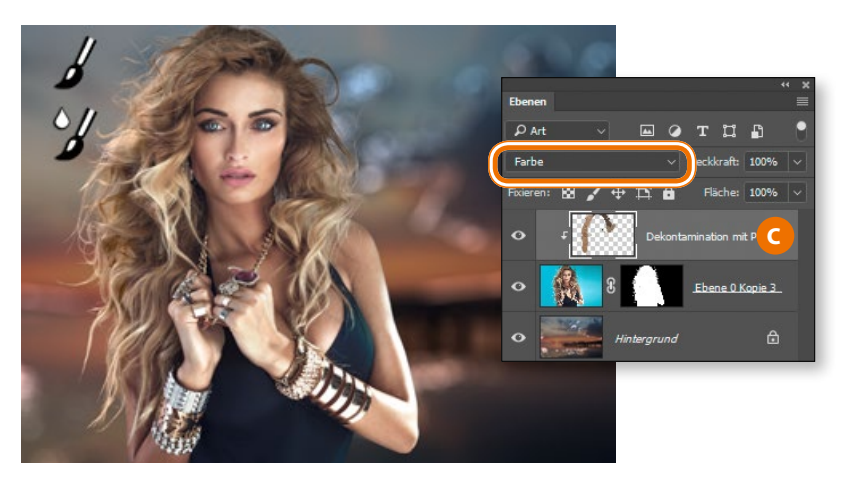

#### *TIPP: MISCHPINSEL STATT PINSEL*

*Mit dem »Misch-Pinsel« können Sie die Dekontamination sanft mit den Farben des neuen Hintergrundes vermischen. Das wirkt oft natürlicher als das einfache Einmalen einer neuen Farbe. Verwenden Sie eine runde, weiche Pinselspitze und stellen Sie folgendes in der Optionsleiste ein: »Nur Volltonfarben laden«, »Pinsel nach jedem Strich laden/reinigen«, »Nass«, »Auftrag« und »Fluss«: je 100 %. Setzen Sie »Mix« auf etwa 50%; je höher dieser Wert ist, desto stärker werden die Farben des Hintergrundes zugemischt. Aktivieren Sie »Alle Ebenen«, nehmen Sie mit gedrückter »Alt«-Taste eine Haarfarbe auf und malen Sie über die zu dekontaminierenden Bildpartien.*

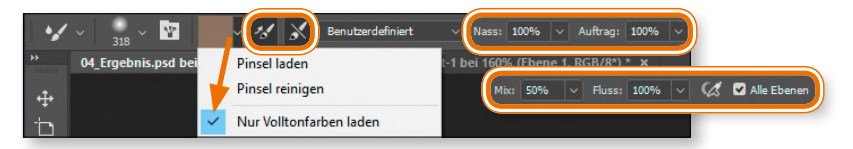

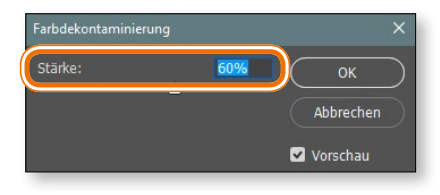

#### Feinere Abstimmung

**Ein etwas versteckter Dialog bietet**  Ps **eine detailliertere Farbdekontamination als die einfache Checkbox in** *»Auswählen und Maskieren«***.** Der Befehl *»Ebene > Basis > Farbdekontamination«* ist verfügbar, wenn Sie eine Ebene mit Maske haben. Aktivieren Sie die Ebene und rufen Sie den Dialog auf. Mit dem Regler *»Stärke«* bestimmen Sie die Deckkraft, mit der die entsprechenden Bereiche der Ebene gefärbt werden. Die Größe der Bereiche bleibt dabei unverändert. Der Algorithmus entspricht übrigens dem der Option *»Farben dekontaminieren«* im *»Kante verbessern«*-Fenster früherer Photoshop-Versionen.

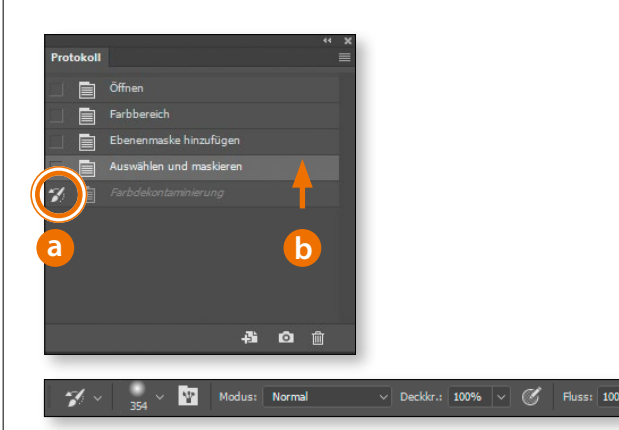

#### "Dekontaminations-Pinsel"

**Für eine selektive Farbdekontamina-**Ps **tion nutzen Sie den** *»Protokoll-Pinsel«***.**  Führen Sie zunächst eine Farbdekontamination wie oben beschrieben durch. Setzen Sie in der *»Protokoll«*-Palette das Symbol für den *»Protokoll-Pinsel«* auf die zuvor durchgeführte Farbdekontamination **(a)** und aktivieren Sie den vorhergehenden Schritt **(b)**. Wählen Sie nun den *»Protokoll-Pinsel«* und malen Sie in der Ebene (nicht der Maske) über die Bereiche, die Sie dekontaminieren wollen. Sie können hierbei alle Möglichkeiten der Photoshop-Pinsel nutzen. Insbesondere *»Deckkraft«*, *»Fluss«* und *»Modus«* sind hilfreich. Zum Dekontaminieren dunkler Motive eignen sich neben der Füllmethode *»Normal«* die Modi der zweiten Gruppe (*»Abdunkeln«*, *»Multiplizieren«* …). Für helle Objekte sind es die Modi der dritten Gruppe (*»Aufhellen«*, *»Negativ multiplizieren«* …). *(og)*

### **DOCMA-Akademie**

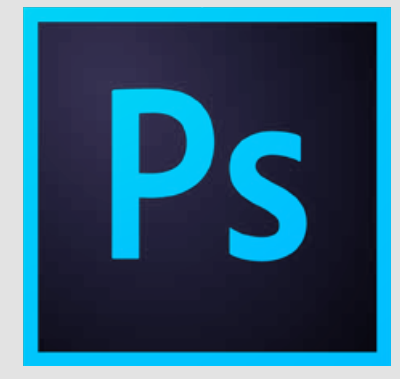

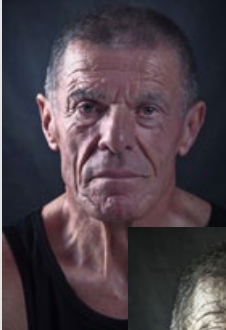

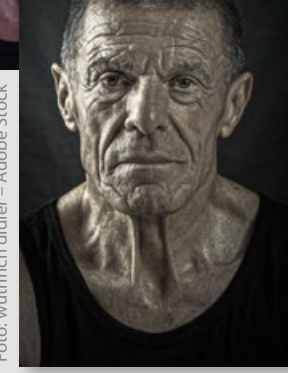

*HDR-Tonung: Auch für die Detailbearbeitung bei Charakterporträts*  **geeignet**<br>**HDR-Ton**<br>**bearbeitu**<br>**geeignet** 

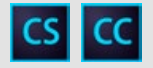

#### **Versionshinweise**

Diesen Workshop können Sie mit jeder Version ab Photoshop CS5 nachvollziehen. Die Funktion *»HDR-Tonung«* gibt es seit Photoshop CS5, in Photoshop CS6 kam die Option *»Kanten glätten«* hinzu.

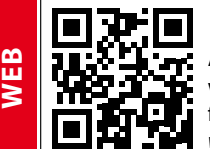

Arbeitsmaterialien und weiterführende Links finden Sie unter finden Sie unter www.docma.info/20992

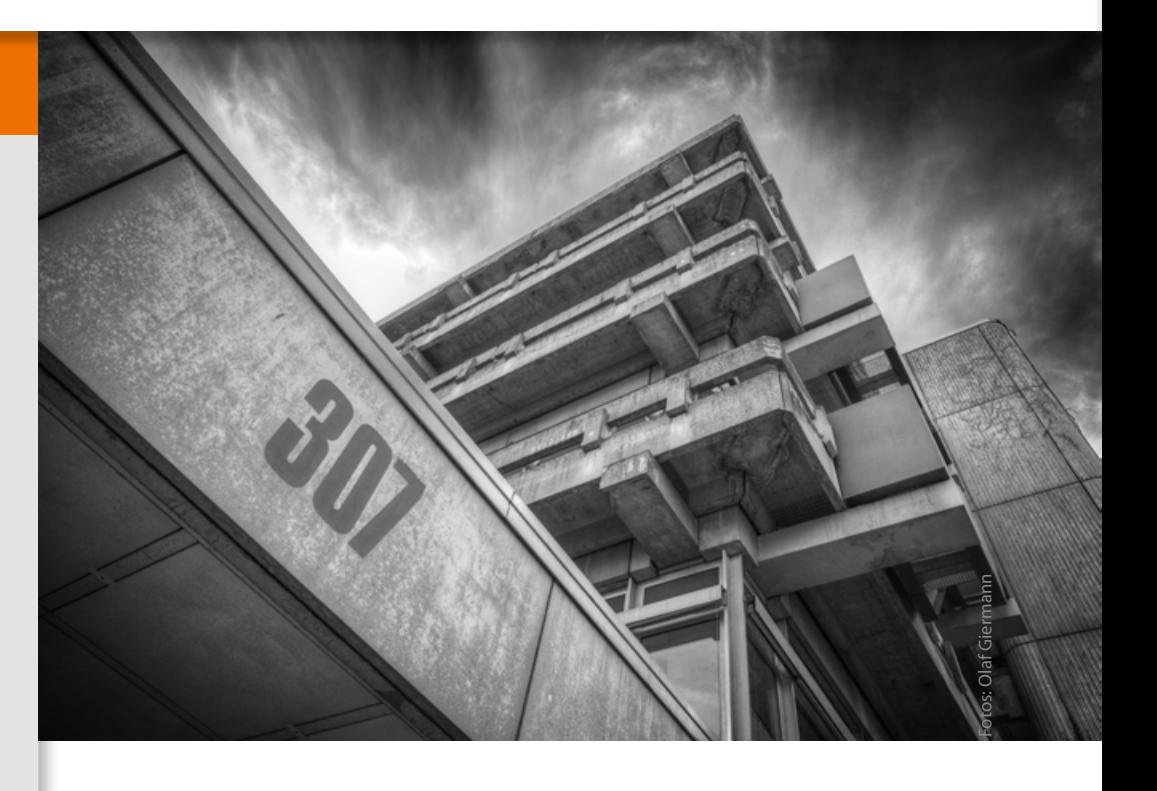

## **HDR-Tonung produktiv anwenden DER DRAMAQUEEN-FILTER**

Der Filter *»HDR-Tonung«* ist in vielerlei Hinsicht anstrengend. Aber es lohnt sich dennoch, einen näheren Blick auf ihn zu werfen. **Olaf Giermann** zeigt die Gründe dafür in dieser Akademie.

**Example 19 and 19 and 19 and 19 and 19 and 19 and 19 and 19 and 19 and 19 and 19 and 19 and 19 and 19 and 19 and 19 and 19 and 19 and 19 and 19 and 19 and 19 and 19 and 19 and 19 and 19 and 19 and 19 and 19 and 19 and 19 größte Diva** unter allen Photoshop-Filtern. Nicht nur, dass dieser Filter sich als *»Korrektur«* tarnt – nein, er will jedes Bild auf die Hintergrund-Ebene reduzieren und gibt sich auch in seiner Bedienlogik ziemlich sperrig. So haben die *»Leuchtkonturen«* kaum eine nützliche Auswirkung, ohne dass Sie auch den Wert für *»Detail«* ändern. Das erinnert an die wirre Bedienlogik des *»Ölfarbe«*-Filters, bei dem *»Skalierung«* und *»Borstendetails«* nur dann einen Sinn ergeben, wenn die darunter liegende Checkbox *»Beleuchtung«* aktiviert ist.

Nützlich sind *»Ölfarbe«* und *»HDR-Tonung«* dennoch. Und wenn Sie einmal verstanden haben, wie diese Diva gefälligst behandelt werden will, wird sie für Ihre Bildbearbeitung gute Dienste leisten. Sie kann Mikrokontraste verstärken oder abmildern wie kein anderer Filter!

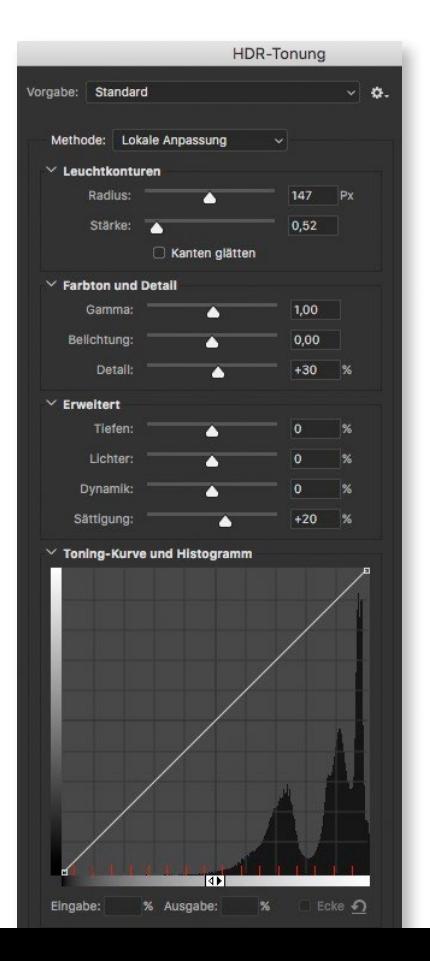

#### **01–04 VORAUSSETZUNGEN UND VORBEREITUNGEN**

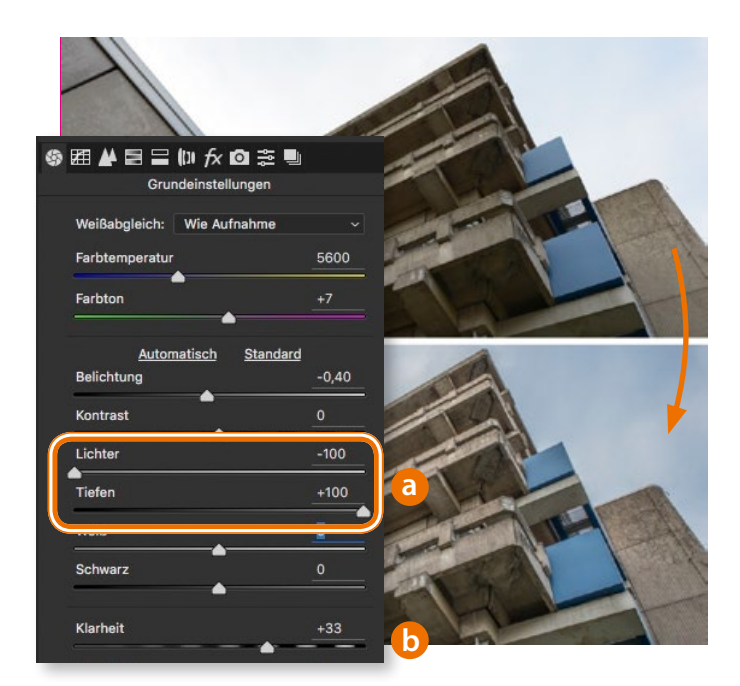

### 01 **BILDER VORBEREITEN**

Wenn es Ihnen um das Verstärken der Mikrokontraste geht, sorgen Sie bereits in Camera Raw dafür, dass die Schatten und Lichter genügend Details zeigen. Ziehen Sie dafür den Regler *»Lichter«* nach links und *»Tiefen«* nach rechts **(a)**. Sie können bereits jetzt den Lokalkontrast durch Erhöhen des Wertes bei *»Klarheit«* verstärken **(b)**, empfehlenswert ist das jedoch nicht.

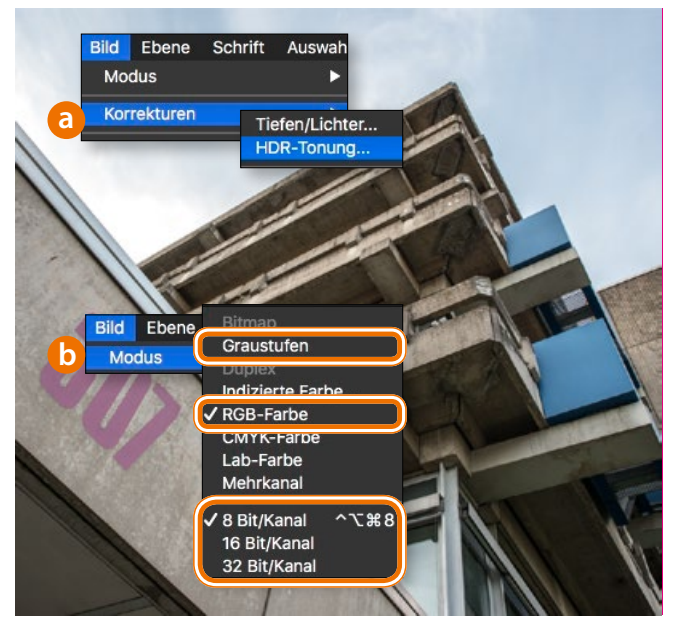

# 02 **FILTERAUFRUF** Den doch recht komplexen Filter *»HDR-Tonung«* finden

Sie (wie übrigens auch *»Tiefen/Lichter«*) wider Erwarten im Menü *»Bild > Korrekturen«* **(a)**. Er lässt sich nur bei einem *»Graustufen«* oder *»RGB«*-Bild einsetzen. Falls der Filter ausgegraut sein sollte, müssen Sie über das gezeigte Menü **(b)** in einen der unterstützten Farbmodi wechseln.

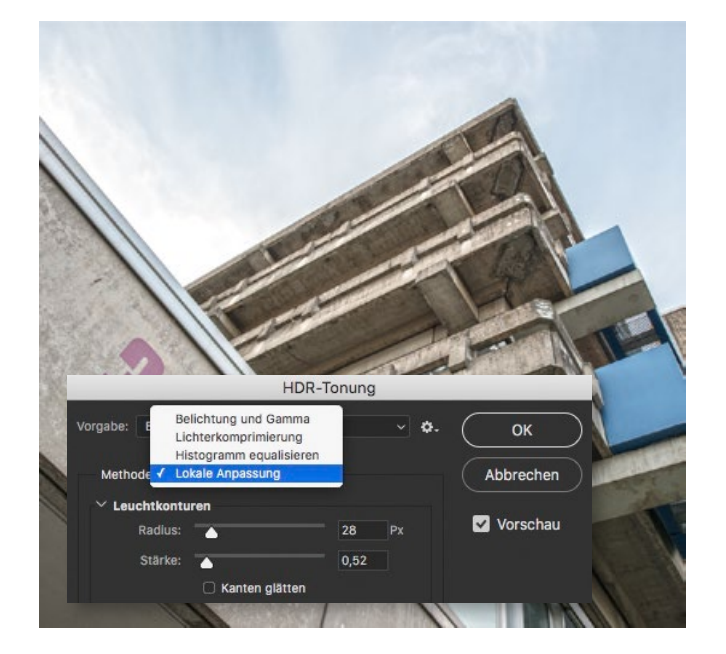

O3 DIE RICHTIGE METHODE WÄHLEN<br>
Falls Sie *»HDR-Tonung«* als Filter zur Detailverstärkung<br>
eingetzen ist die einzig sinnualle uMathodes die standardmäßig einsetzen, ist die einzig sinnvolle *»Methode«* die standardmäßig voreingestellte *»Lokale Anpassung«*. Alle anderen Optionen erlauben keine Kontrolle über die Lokalkontraste, sondern bieten nur global regelbare (*»Belichtung und Gamma«*) oder festgelegte Parameter (*»Lichterkomprimierung«* und *»Histogramm equalisieren«*).

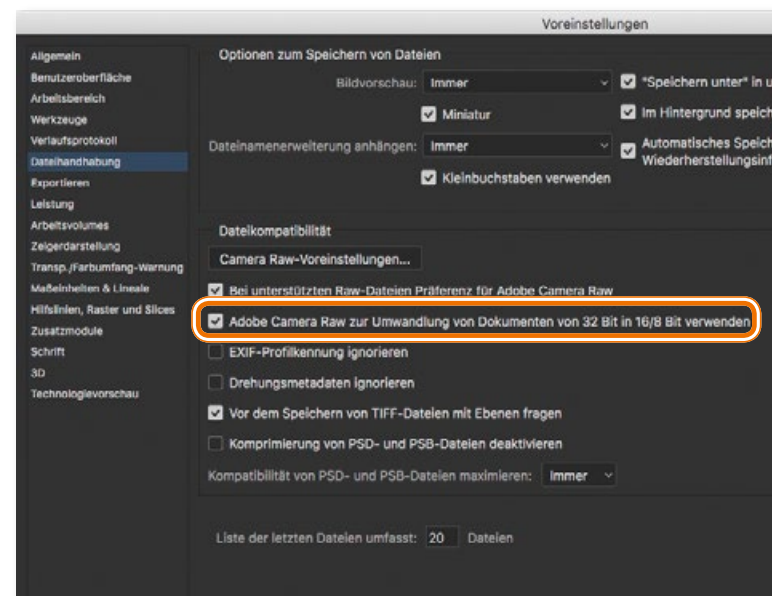

04 **HDR-BILDER TONEN** Falls Sie in Photoshop CC *»Datei > Automatisieren > Zu HDR Pro zusammenfügen«* nutzen, um eine Belichtungsreihe zu einem HDR-Bild verrechnen zu lassen, haben Sie die Wahl, das über *»Camera Raw«* oder *»HDR-Tonung«* zu erledigen. Aktivieren oder deaktivieren Sie in den Voreinstellungen unter *»Dateihandhabung«* die im Screenshot gezeigte Option.

#### **05–08 LEUCHTKONTUREN UND DETAILS**

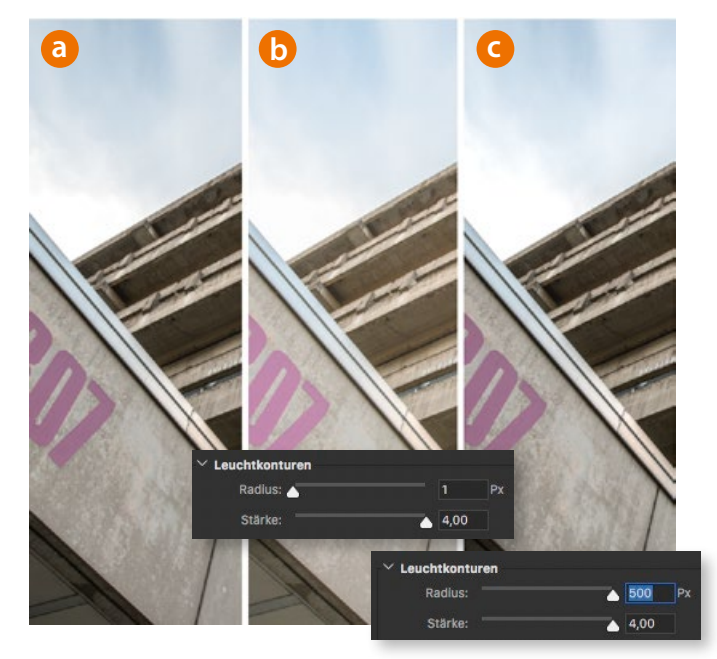

#### 05 **LEUCHTKONTUREN** Wenn Sie in *»HDR-Tonung«* alle Regler auf die Neutralstellung setzen (*»Gamma«* auf 1, alles andere auf 0) sind die Regler unter *»Leuchtkonturen«* ziemlich nutzlos. Bei maximaler *»Stärke«* und kleinem *»Radius«* erhalten Sie gegenüber dem Original **(a)** nur eine Aufhellung der Schatten **(b)**. Durch Erhöhen des *»Radius«*- Wertes nähern Sie sich nur wieder dem Original an **(c)**.

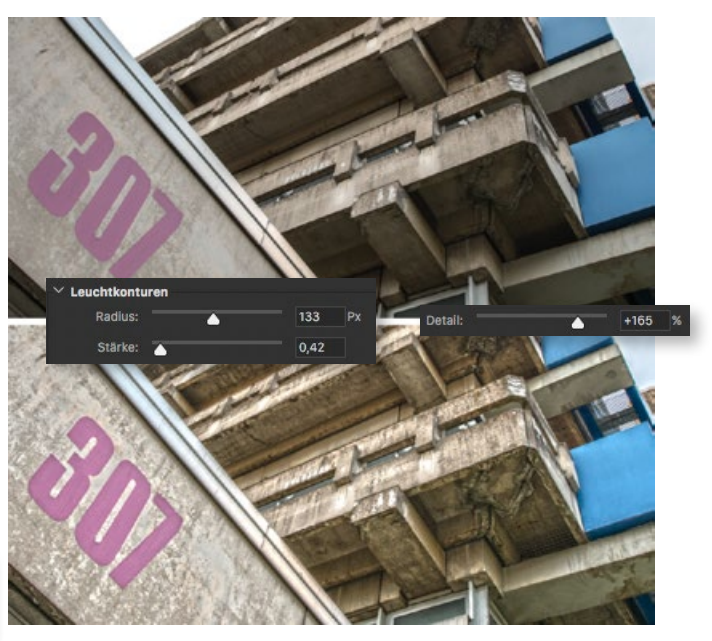

#### 06 **DETAILS VERSTÄRKEN** Erst wenn Sie den Wert für *»Detail«* ändern, werden Sie eine wirklich drastische Veränderung im Bild sehen. Ziehen Sie

den Regler nach rechts, bewirken Sie eine Hervorhebung der Bilddetails. Wie kräftig dieser Effekt ausfällt, bestimmen die Regler *»Stärke«* im Bereich *»Leuchtkonturen«*. Logisch zusammenhängend angeordnet sind die Regler leider nicht.

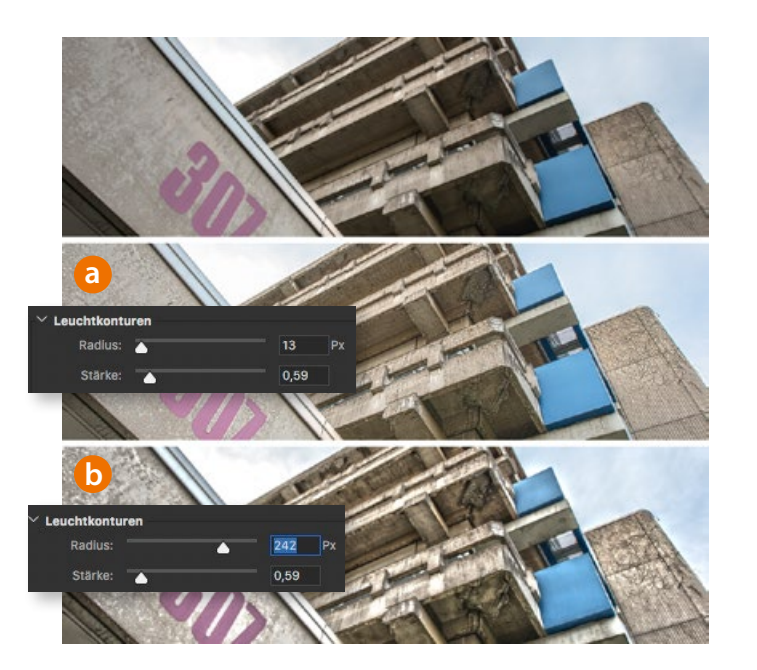

07 **LEUCHTKONTUREN-RADIUS** Welche Detailgröße Sie verstärken, steuern Sie ebenfalls entgegen jeglicher Bedienlogik über den oben im Dialog positionierten *»Radius«*-Regler im Bereich *»Leuchtkonturen«*. Je geringer Sie diesen Wert wählen, um so stärker wirkt sich eine Veränderung des *»Detail«*-Parameters auf die kleinen Bilddetails aus **(a)**. Mit größeren Radien betonen Sie eher die Formen im Bild **(b)**.

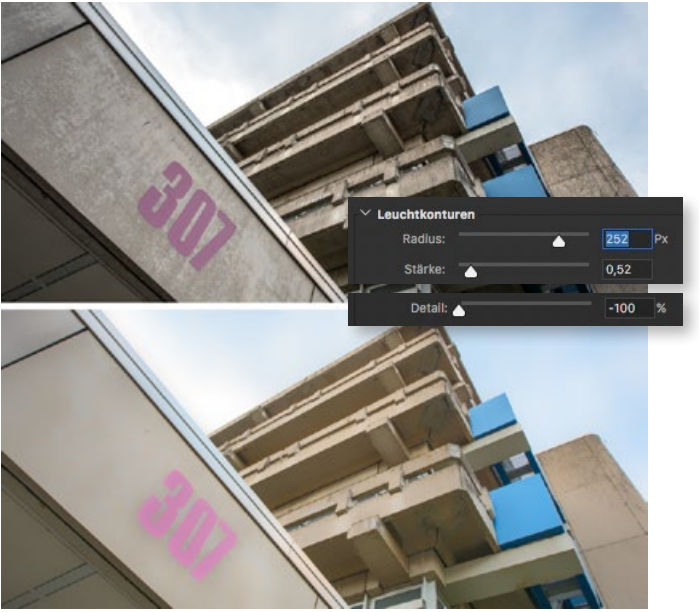

# 08 **DETAILS REDUZIEREN** Im Dialog *»HDR-Tonung«* lassen sich die Details jedoch

nicht nur verstärken, sondern auch abschwächen. Dafür ziehen Sie den Regler nach links in den negativen Bereich. Das lässt sich für grafische Effekte nutzen, die oft wirkungsvoller als der Glättungseffekt des Weichzeichnungsfilters *»Matter machen«* sind. Die Wirkung hängt auch hier entscheidend von *»Radius«* und *»Stärke«* ab.

#### **09–12 PROBLEMLÖSUNGEN**

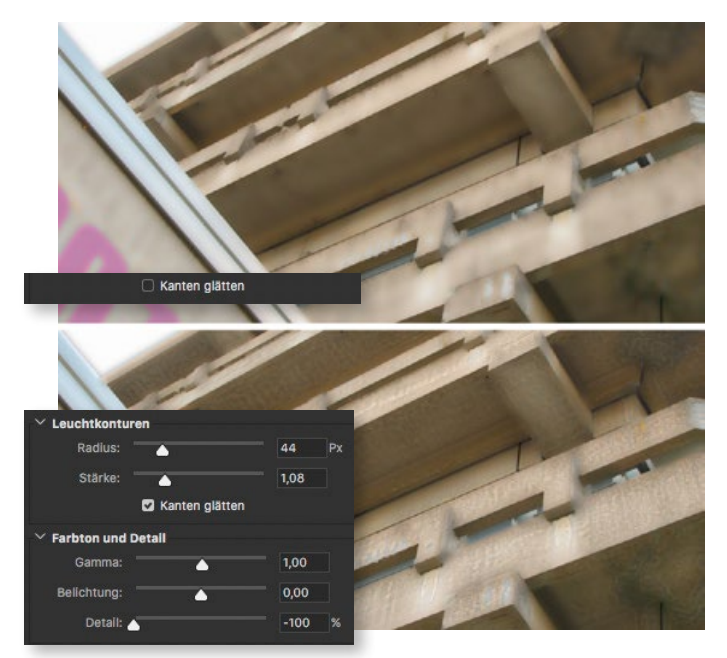

#### 09 **KANTEN GLÄTTEN** Das Setzen dieser Option bewirkt eine luminanzbasierte Maskierung des *»HDR-Tonung«*-Effekts. Am besten zu sehen ist dieser Effekt bei einer Absenkung des *»Detail«*-Wertes. *»Kanten glätten«* reduziert zwar mitunter sichtbare Artefakte oder bringt Details zurück, führt aber oft nicht zu dem beabsichtigten Resultat. Hier ist Ausprobieren angesagt.

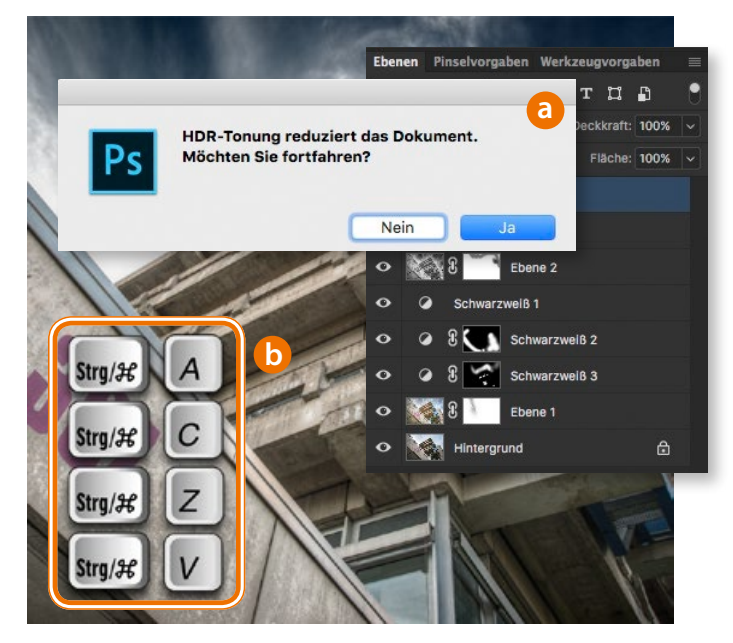

10 **EBENEN BEWAHREN** *»HDR-Tonung«* erzwingt leider immer noch die Reduzierung der Arbeitsdatei auf eine Hintergrundebene **(a)**. Sie würden also alle Ebenen verlieren. Das können Sie vermeiden, indem Sie den Filter anwenden, das Ergebnis in die Zwischenablage kopieren, den Schritt rückgängig machen und das Ergebnis als Ebene wieder einfügen **(b)**.

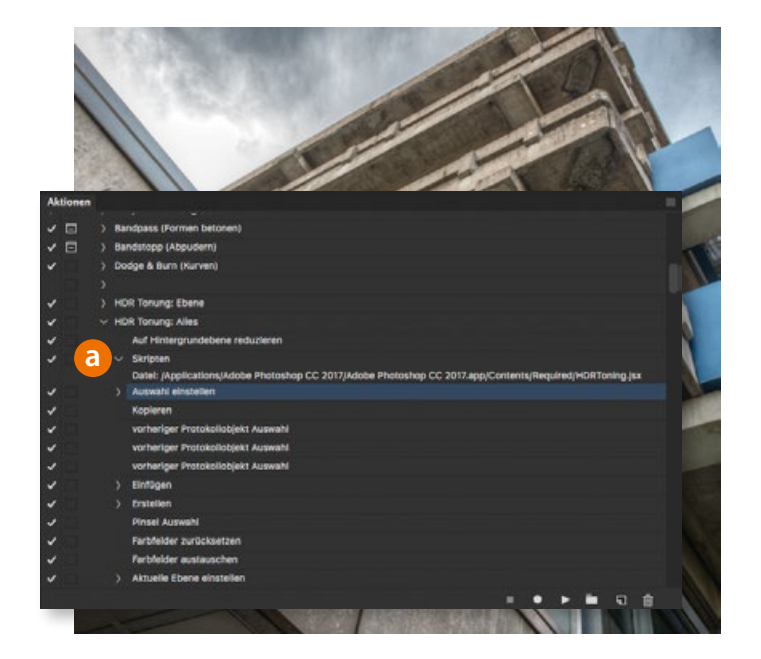

**11 AKTION FÜR HDR-TONUNG**<br>Das in Schritt 10 beschriebene Prozedere ersparen Sie sich durch das Aufzeichnen einer Aktion. Wir würden Ihnen diese gerne als Download zur Verfügung stellen. Da *»HDR-Tonung«* jedoch durch ein versionsspezifisches Skript **(a)** aufgerufen wird, müssen Sie diese Aktion für jede Photoshop-Version erneut aufnehmen oder zumindest den HDR-Tonung-Schritt aktualisieren.

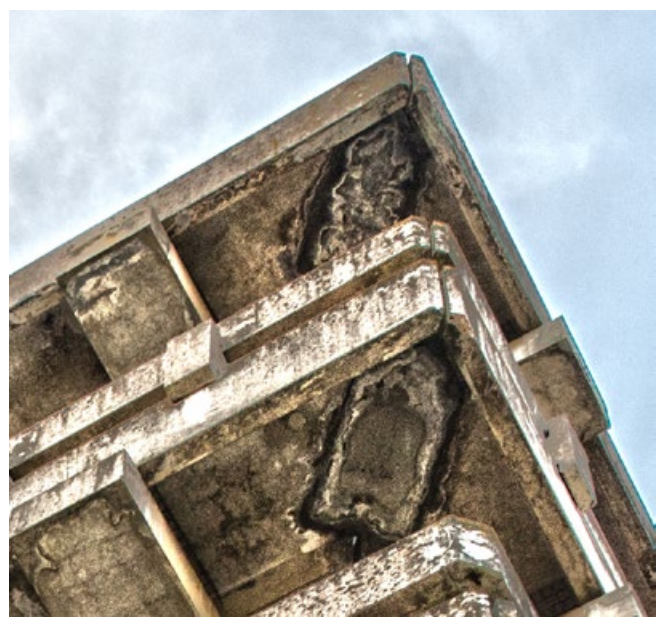

### 12 **STÖRUNGEN UND VARIANTEN**

An manchen Bildstellen kann *»HDR-Tonung«* mit bestimmten Einstellungen zu unschönen Artefakten führen oder die Details suboptimal verändern. In diesen Fällen erzeugen Sie, wie in Schritt 10 gezeigt, weitere Ebenen mit unterschiedlichen Filtereinstellungen. Blenden Sie mittels Masken jeweils die optimalen Bereiche jeder Ebene ein.

#### **13–16 TONWERTE ABSTIMMEN**

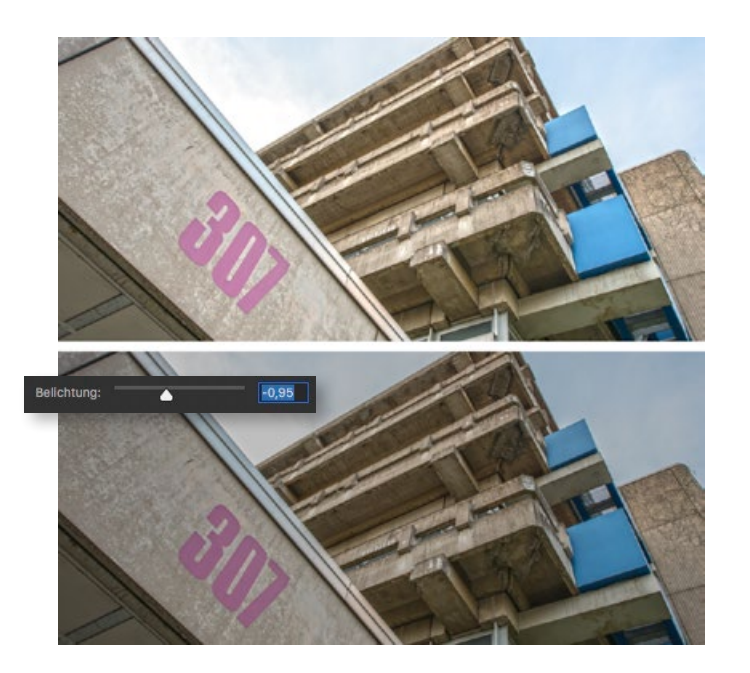

### 13 **BELICHTUNG**

Bei optimaler Vorbereitung, wie im ersten Schritt beschrieben, werden Sie diesen Parameter kaum einsetzen. Bei Bedarf bietet er aber die Möglichkeit, die Bildhelligkeit insgesamt zu ändern. Übrigens: Der Regler verschiebt dabei die Belichtungswerte in einem linearen Farbraum (Gamma 1.0). Das wirkt sich vor allem auf die hellsten Bildstellen aus.

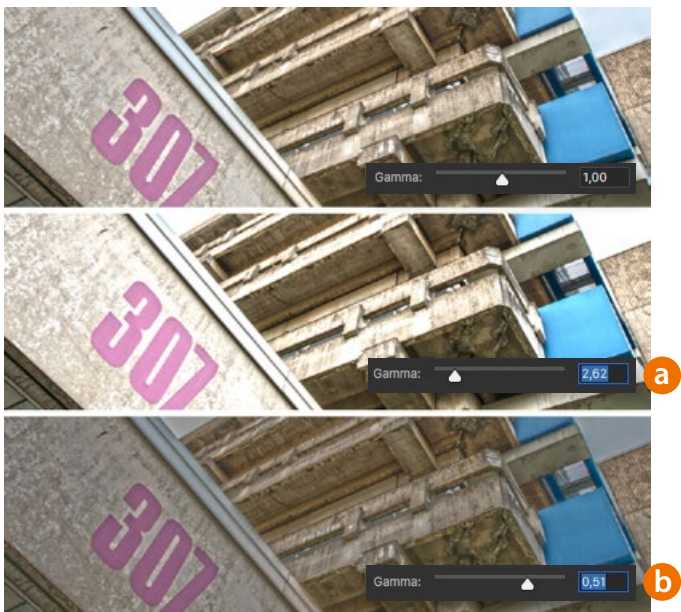

14 **GAMMA** Mit dem *»Gamma«*-Regler ändern Sie den Kontrast des Bildes. Schieben Sie ihn nach links **(a)**, erhöhen Sie den Kontrast. Durch Schieben nach rechts verringern Sie ihn **(b)**. *»Gamma«* ermöglicht extremere und stilisiertere Ergebnisse mit *»HDR-Tonung«*, weil Sie damit den Dynamikumfang zusätzlich komprimieren und die Detailverstärkung betonen können.

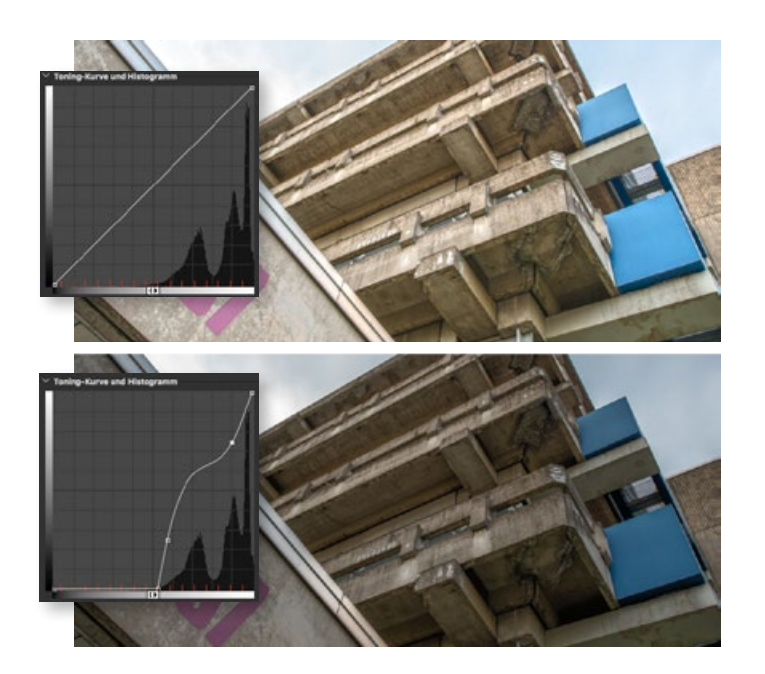

15 **TONING-KURVE** Unter *»Toning-Kurve und Histogramm«* erhalten Sie eine Gradationskurve, wie Sie sie aus Photoshop kennen. Mit dieser können Sie die Helligkeit einzelner Tonwertbereiche noch feiner als mit den bisherigen Reglern abstimmen. Klicken Sie ins Bild, sehen Sie auf der Kurve den entsprechenden Tonwert. Klicken Sie mit gehaltener *»Strg/Cmd«*-Taste, so generieren Sie einen Kurven-Anfasser.

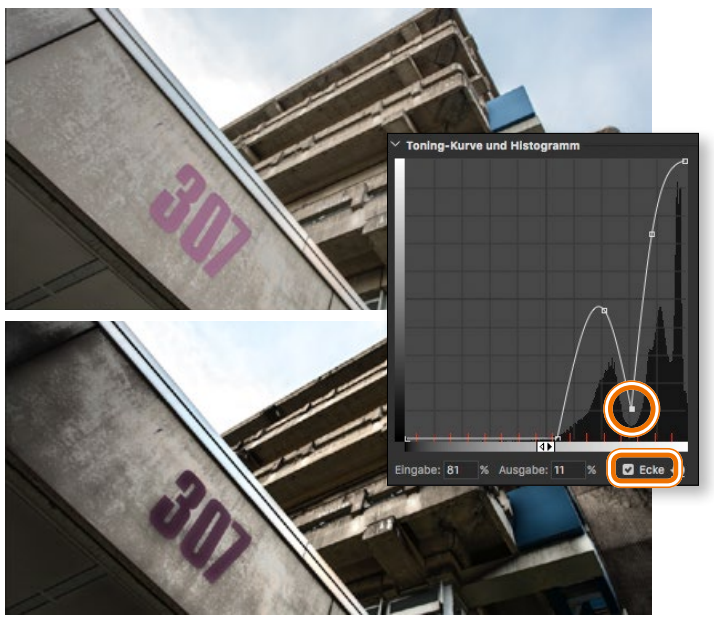

### DIE "ECKE"-OPTION

Vorsicht: Sie erhalten durch den erzeugten Bruch der kontinuierlichen Kurve meistens deutlich sichtbare Tonwertabrisse. Praktisch ist diese Option dennoch, weil Sie mit ihr klar abgegrenzte Tonwertbereiche präzise und individuell optimieren können. Am besten orientieren Sie sich hier am Histogramm: Ist dieses gleichmäßig, lassen Sie besser die Finger von der *»Ecke«*.

#### **17–20 GUT ZU WISSEN**

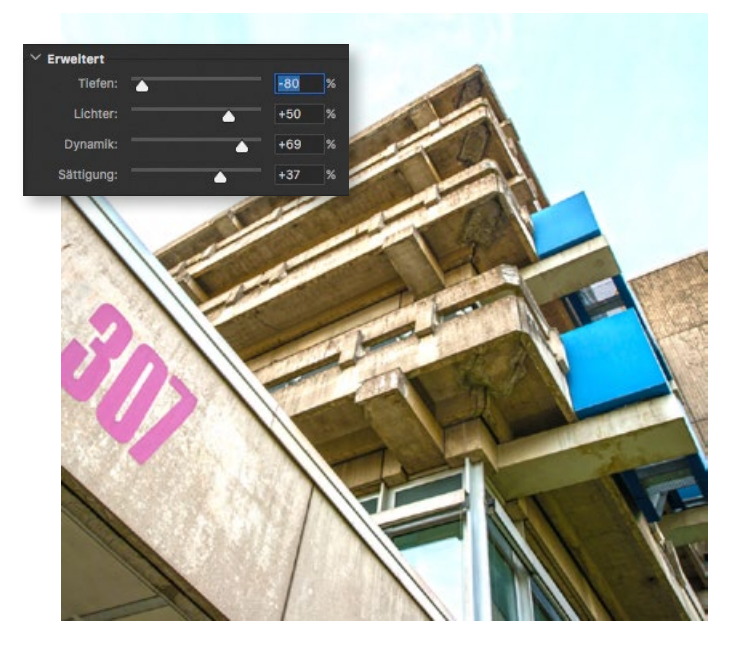

**DER BEREICH "ERWEITERT"** Hier finden Sie die Parameter *»Tiefen«*, *»Lichter«*, *»Dynamik«* und *»Sättigung«*. Wenn es schnell gehen soll oder falls Sie eine Aktion aufzeichnen, nutzen Sie diese Regler von *»HDR-Tonung«*, um das Ergebnis direkt zu optimieren. Falls Sie feinere Ergebnisse erzielen wollen, ignorieren Sie diesen Bereich und optimieren diese Parameter anschließend über Einstellungsebenen.

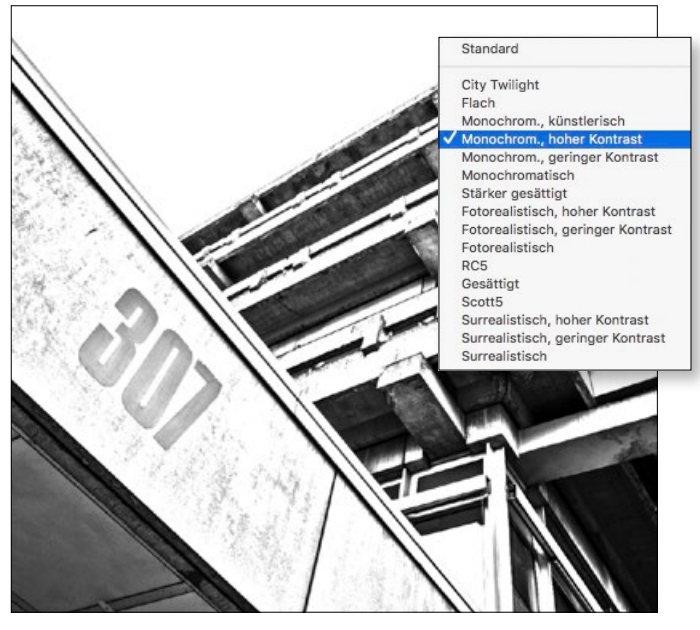

## $\bigcirc$  MIT VORGABEN LOSLEGEN

Im Dropdown-Feld am oberen Rand des Dialogs *»HDR-Tonung«* finden Sie eine Reihe vorinstallierter Presets. Wenden Sie diese probehalber auf eine Reihe Ihrer Fotos an, um ein Gefühl für die Vorgaben zu bekommen. Meist passen diese zwar zunächst gar nicht, aber sie eignen sich oft als Startpunkt für die weitere Bearbeitung. Sie können nachträglich jeden Wert anpassen.

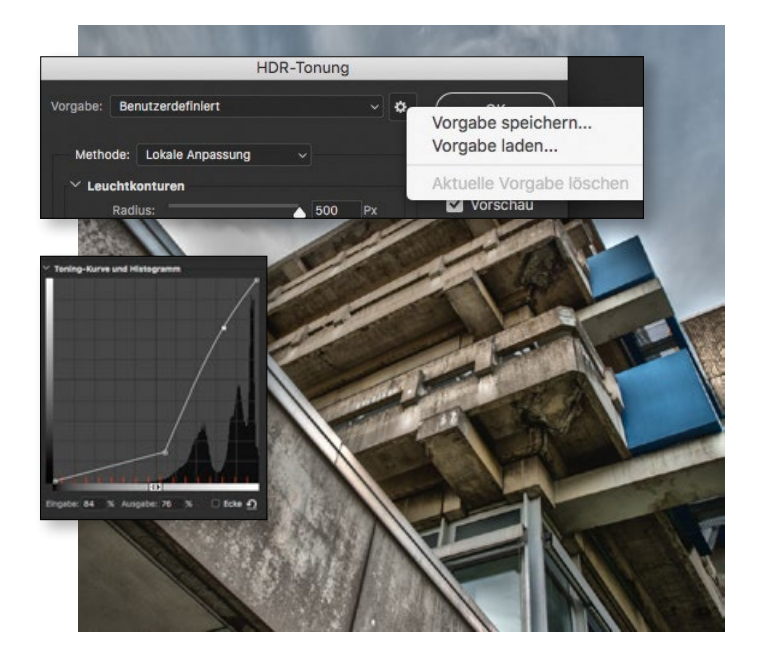

19 **EIGENE VORGABEN EINSETZEN** Nach etwas Eingewöhnung werden Sie schnell Ihre eigenen Liebingseinstellungen gefunden haben. Speichern Sie diese als Vorgabe ab, indem Sie auf das Zahnrad-Symbol (*»Vorgabeoptionen«*) klicken und *»Vorgabe speichern«* wählen. Unter dem dabei vergebenen Namen finden Sie Ihr Preset dann ab sofort auch im *»Vorgabe«*- Dropdown-Menü.

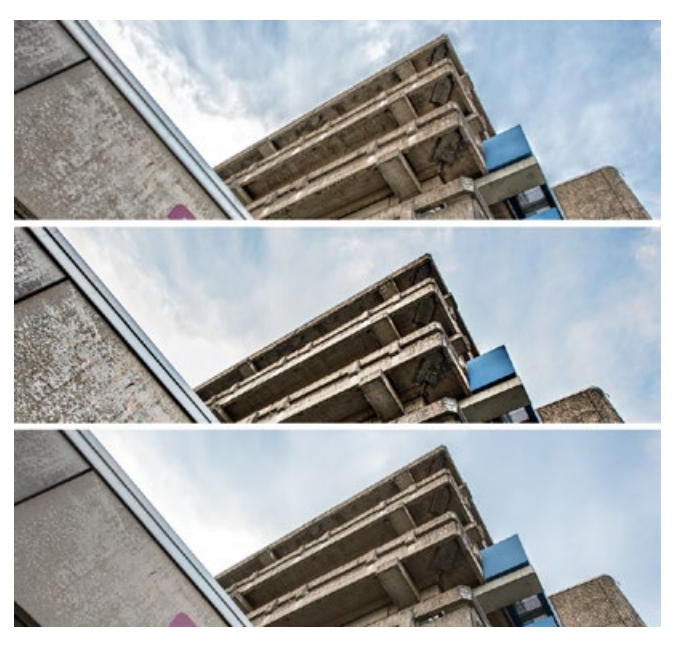

20 ALTERNATIVE PLUG-INS<br>
Es gibt eine Reihe von Plug-ins, die deutlich mehr Kom-<br>
fort bistan als des energins « *LIDR Tenung* » Jedoch bewirkt isdes fort bieten als das sperrige *»HDR-Tonung«*. Jedoch bewirkt jedes Plug-in eine leicht andere Detailbetonung, die vielleicht nicht exakt das ist, was Ihnen vorschwebt. Testen Sie aber beispielsweise die Detail-Filter der Google Nik Collection, von MacPhun und Topaz Labs. Mehr Infos dazu finden Sie bei den Arbeitsmaterialien.

# JETZT EIN HEFT GRATIS TESTEN!

PHOTOSHOP & LIGHTROOM

SSHOP Crockers

#### **DIE HIGHLIGHTS IN JEDER AUSGABE**

- + **ausführliche Step-by-Step-Tutorials**
- + **jede Menge Tipps und Tricks**
- + **umfangreicher Workshop zu einem Top-Thema**
- + **Praxis-Tests: Software und Plug-ins**
- + **Making-ofs der Top-Photoshop-Designer**
- + **die besten Freeloads und Webklicks**
- + **technisches Basiswissen**

#### **DIE VORTEILE DES DOCMA-ABOS**

- + **Sie erhalten DOCMA druckfrisch ins Haus geliefert. Schneller und bequemer geht's nicht.**
- + **Sie sparen fast 13% gegenüber den Einzelkauf**
- + **Sie verpassen keine Ausgabe und sind stets über alles aktuell informiert, was Photoshop-Enthusiasten interessiert.**

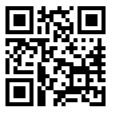

DOCMA-

**WEITERE ANGEBOTE FINDEN SIE IM ABOSHOP UNTER WWW.DOCMA.INFO/ABO**

Printon Publikationslösungen DM, Frau Martina Kolditz, Verbindungsstraße 15, 40723 Hilden 02103-339966702103-33969docma@printon.de